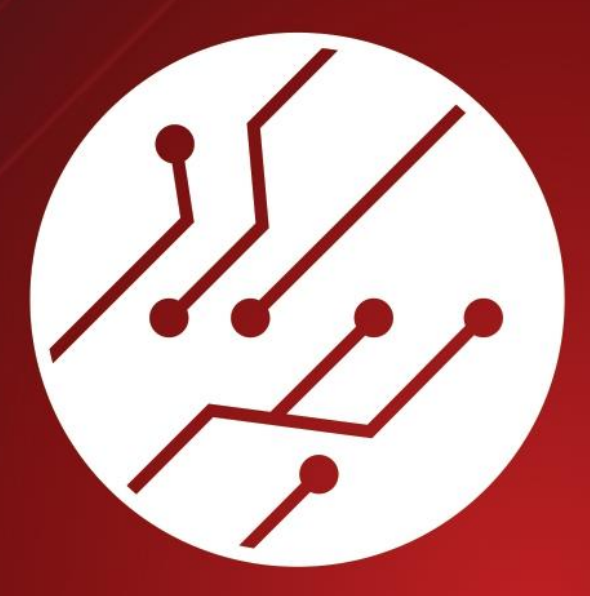

# Plataforma Digital **ADA**

Ambiente de Dados Amigáveis

**Manual de Usuário**

## **GOVERNO DO ESTADO DE SÃO PAULO | SECRETARIA DE CULTURA E ECONOMIA CRIATIVA**

#### **João Dória**

Governador do Estado

#### **Sérgio Sá Leitão**

Secretário de Cultura e Economia Criativa do Estado

#### **Cláudia Pedrozo**

Secretária Executiva de Cultura e Economia Criativa do Estado

#### **Antônio Thomas Lessa Garcia Júnior**

Coordenador da Unidade de Preservação do Patrimônio Museológico

#### **SISTEMA ESTADUAL DE MUSEUS – SISEM-SP**

#### **Davidson Panis Kaseker** Diretor do Grupo Técnico de Coordenação do Sistema Estadual de Museus – GTC SISEM-SP

#### **Grupo Técnico de Coordenação do SISEM**

Luiz Fernando Mizukami Thaís Romão Rodrigo Pissarra (estagiário)

#### **ORGANIZAÇÃO SOCIAL DE CULTURA – ACAM PORTINARI**

## **Washington Luiz Aissa** Presidente do Conselho Administrativo

#### **Angelica Fabbri** Diretora Executiva

**Luiz Antônio Bergamo** Diretor Administrativo Financeiro

**AÇÕES DE APOIO AO SISTEMA ESTADUAL DE MUSEUS – SISEM-SP Coordenadora de Ações de Apoio ao SISEM** Joselaine Mendes Tojo

#### **Assistente de Ações Técnicas**

Ana Carolina Xavier Ávila Bárbara Rodrigues Paulote Michael Lopes Argento Otávio Pereira Balaguer

## **CONSELHO DE ORIENTAÇÃO DO SISTEMA ESTADUAL DE MUSEUS - COSISEM**

Antônio Thomas Lessa Garcia Júnior (Presidente 2019 -) Davidson Kaseker (2013 -) Letícia Santiago (2019 -) Cecília Machado (2012 -) Sylvia Helena Furegatti (2018 -) Nilo Mattos de Almeida (2018 -) Maria de Lourdes Marszolek (2014 -)

Isabel Landim (2012-2014) Cláudia Basseto (2012 - 2018) Cristiane Batista Santana (2012-2018) Djalma Penha (2012-2014) Renata Motta (2013-2016) Heloísa Barbuy (2014-2016) Neide Barrocá Faccio (2016-2018) Regina Ponte (Presidente 2017-2018)

## **GRUPO DE TRABALHO DO CADASTRO ESTADUAL DE MUSEUS DE SÃO PAULO**

Cristiane Batista Santana Davidson Panis Kaseker (Corem 4R 240-II) Denise Parreira Elisabeth Zolcsak (Corem 4R 160-II) Higor Mamede Joselaine Mendes Tojo Luiz Fernando Mizukami (Corem 4R 222-II)

Magda Nascimento Michael Lopes Argento Mirian Midori Peres Yagui (Corem 4R 233-II) Regina Ponte Renata Motta Thaís Romão Ruth Maria Pereira

## Sumário

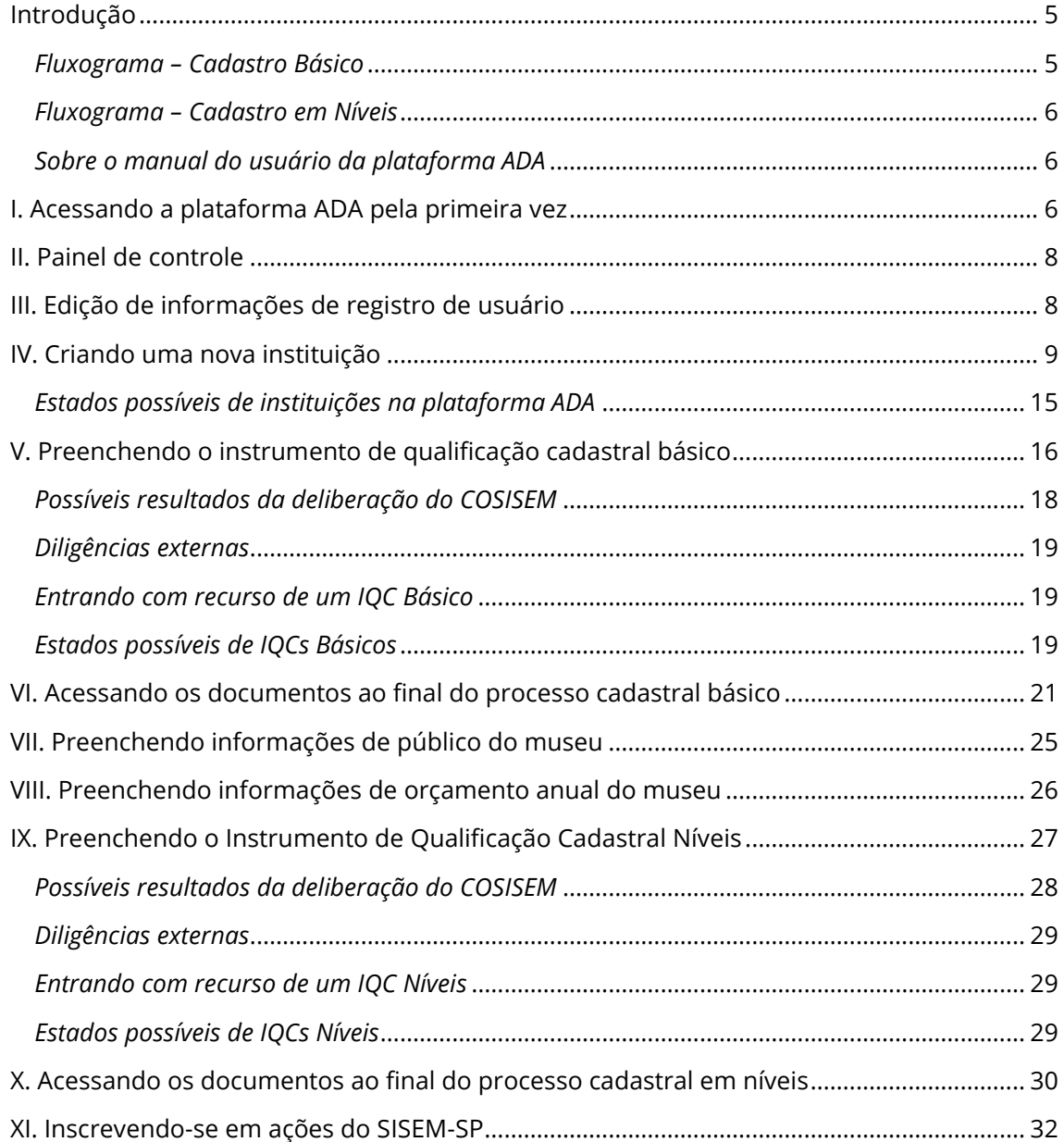

## <span id="page-4-0"></span>Introdução

A plataforma digital "Ambiente de Dados Amigáveis" – ADA do Cadastro Estadual de Museus é um sistema informatizado totalmente *on line*, relacionado como um subdomínio do [website do Sistema Estadual de Museus de São](https://www.sisemsp.org.br/) Paulo (SISEM-SP) na qual são concentradas todas as informações referentes aos processos cadastrais das instituições museológicas paulistas. A partir dela, é possível a criação de perfis de profissionais da área museológica e a criação de instituições, a submissão de Instrumentos de Qualificação Cadastral, a elaboração de relatórios técnicos e situacionais com base nas visitas técnicas de aferição, preenchimento de pareceres e estabelecimento dos resultados das deliberações realizadas pelo Conselho de Orientação do SISEM-SP (COSISEM). Além disso, a ADA prevê ainda que os usuários registrados possam se inscrever em ações com a parceria ou a realização do Sistema Estadual de Museus. As informações fornecidas ou geradas pela ADA permitirão que o SISEM-SP arquitete estrategicamente suas políticas públicas por meio de avaliações quantitativas e qualitativas contínuas realizadas por meio de relatórios gerenciais específicos.

Assim, o funcionamento da plataforma está ligado a um conjunto de processos cadastrais que se dão sequencialmente e que são condicionados às suas condições técnicas, analisadas e confirmadas a partir dos mecanismos de aferição desenvolvidos especificamente para o CEM-SP. O cadastro foi elaborado em duas fases principais: o **Cadastro Básico** – que visa verificar se a instituição atende ao conjunto mínimo de parâmetros cadastrais – e o **Cadastro em Níveis** – exclusivo às instituições deferidas no Cadastro Básico, que visa qualificar os museus em níveis **Básico, 1, 2 ou 3**.

Os fluxogramas a seguir ilustram todas as etapas referentes aos processos cadastrais das instituições interessadas na adesão ao CEM-SP (clique nas imagens para vê-las ampliadamente<sup>1</sup>):

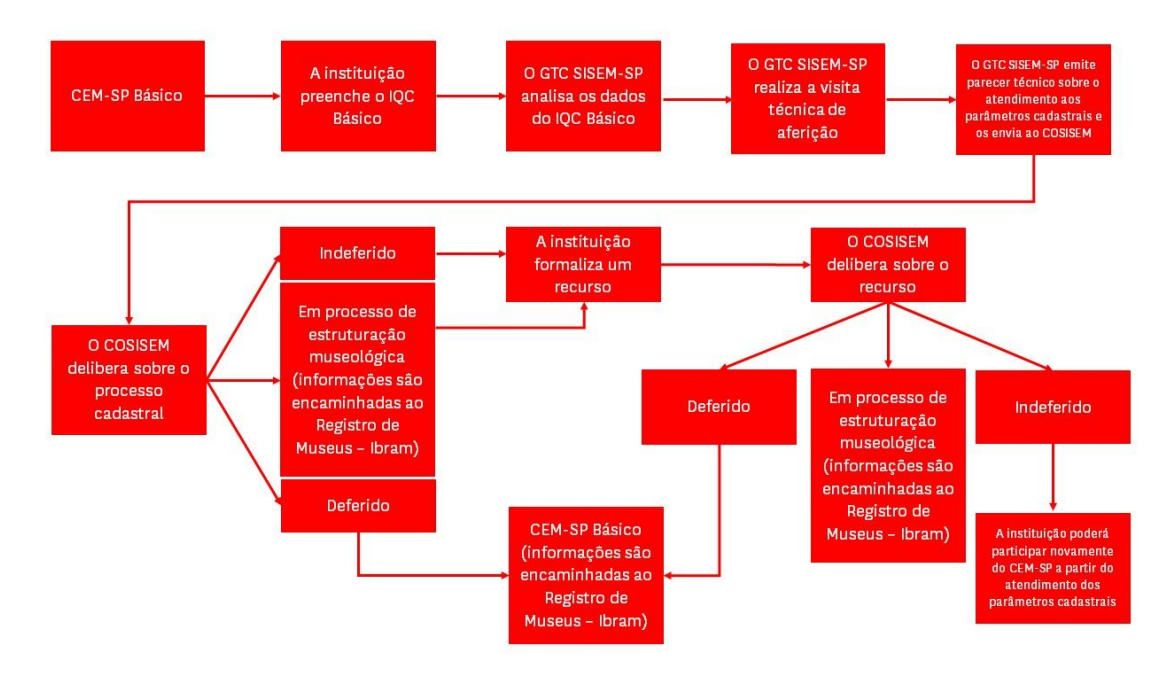

## <span id="page-4-1"></span>*Fluxograma – Cadastro Básico*

<sup>1</sup> Requer acesso à internet.

## <span id="page-5-0"></span>*Fluxograma – Cadastro em Níveis*

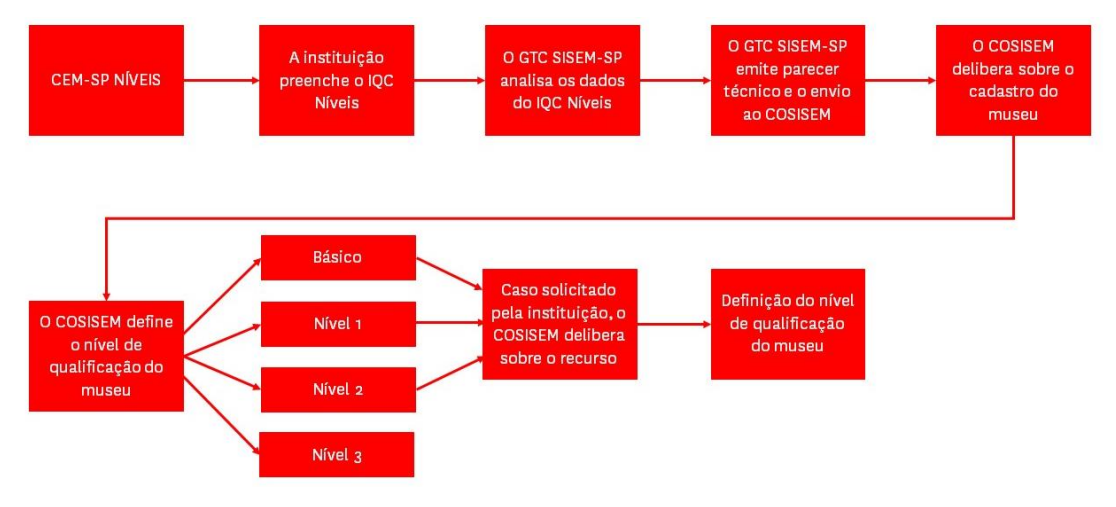

## <span id="page-5-1"></span>*Sobre o manual do usuário da plataforma ADA*

O presente documento visa fornecer informações elementares sobre o funcionamento, estrutura e utilização da plataforma ADA. Este manual é um documento de elaboração contínua, estando à mercê de atualizações sempre que necessário.

O manual de usuário é dividido em onze partes:

- I. Acessando a plataforma ADA pela primeira vez;
- II. Painel de controle;
- III. Edição de informações de registro de usuário;
- IV. Criando uma nova instituição;
- V. Preenchendo o Instrumento de Qualificação Cadastral Básico;
- VI. Acessando os documentos ao final do processo cadastral básico;
- VII. Preenchendo informações de público do museu;
- VIII. Preenchendo informações de orçamento anual do museu;
- IX. Preenchendo o Instrumento de Qualificação Cadastral Níveis;
- X. Acessando os documentos ao final do processo cadastral níveis;
- XI. Se inscrevendo em ações do SISEM-SP.

## <span id="page-5-2"></span>I. Acessando a plataforma ADA pela primeira vez

O acesso à plataforma ADA poderá ser feito por dois métodos: ou pelo website do SISEM-SP, por meio do caminho **CADASTRO ESTADUAL DE MUSEUS > ACESSE AQUI** ou direto pelo link: [https://cem.sisemsp.org.br.](https://cem.sisemsp.org.br/) No website do SISEM-SP, o usuário poderá consultar informações [iniciais sobre o CEM-SP,](https://www.sisemsp.org.br/cadastro-estadual-de-museus/o-que-e/) [documentos úteis para o cadastramento de](https://www.sisemsp.org.br/cadastro-estadual-de-museus/documentos-uteis/)  [instituições,](https://www.sisemsp.org.br/cadastro-estadual-de-museus/documentos-uteis/) [a lista dos parâmetros cadastrais básicos e em níveis,](https://www.sisemsp.org.br/parametros-de-elegibilidade/) [os fluxogramas](https://www.sisemsp.org.br/fluxograma/)  [operacionais do CEM-SP](https://www.sisemsp.org.br/fluxograma/) e [perguntas frequentes que podem auxiliar em seu entendimento.](https://www.sisemsp.org.br/perguntas-frequentes/)

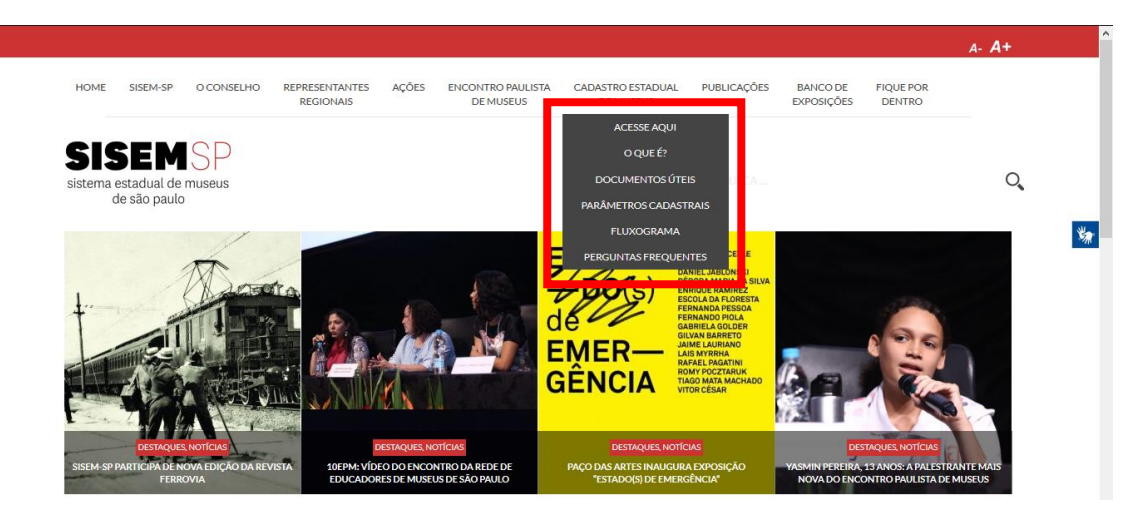

Uma vez na plataforma, o usuário poderá acessar à **página de login** por meio de dois caminhos: pelo link "Acesse imediatamente!", ao final do texto de apresentação, ou pelo menu principal, clicando em "Entrar". Pelo menu principal, também é possível consultar [abertamente as instituições cadastradas no sistema](https://cem.sisemsp.org.br/instituicao) (sejam elas **deferidas** ou **em processo de estruturação museológica**), assim como consultar informaçõe[s iniciais sobre o CEM-SP,](https://www.sisemsp.org.br/cadastro-estadual-de-museus/o-que-e/) [documentos úteis para o cadastramento de instituições,](https://www.sisemsp.org.br/cadastro-estadual-de-museus/documentos-uteis/) [a lista dos parâmetros cadastrais](https://www.sisemsp.org.br/parametros-de-elegibilidade/)  [básicos e em níveis,](https://www.sisemsp.org.br/parametros-de-elegibilidade/) [os fluxogramas operacionais do CEM-SP](https://www.sisemsp.org.br/fluxograma/) e [perguntas frequentes que](https://www.sisemsp.org.br/perguntas-frequentes/)  [podem auxiliar em seu entendimento.](https://www.sisemsp.org.br/perguntas-frequentes/)

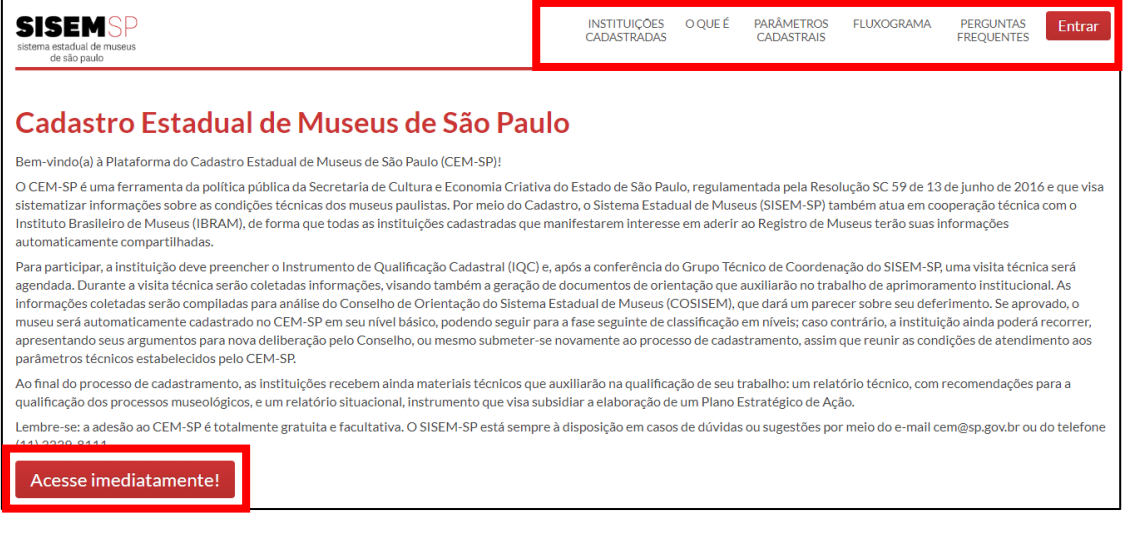

Uma vez na página de login da plataforma, o usuário terá a opção de **acessar com o login e senha já criados**, caso ele já tenha se registrado anteriormente, **ou então acessar pela primeira vez, preenchendo suas informações pessoais e institucionais.** A plataforma **não permitirá que um mesmo CPF ou e-mail registrado seja inserido para mais de uma conta**.

**É recomendável o preenchimento da maior quantidade de informações possível, uma vez que os dados institucionais dos usuários poderão ser utilizados como critério de seleção de ações do SISEM-SP que tenham número limitado de vagas.**

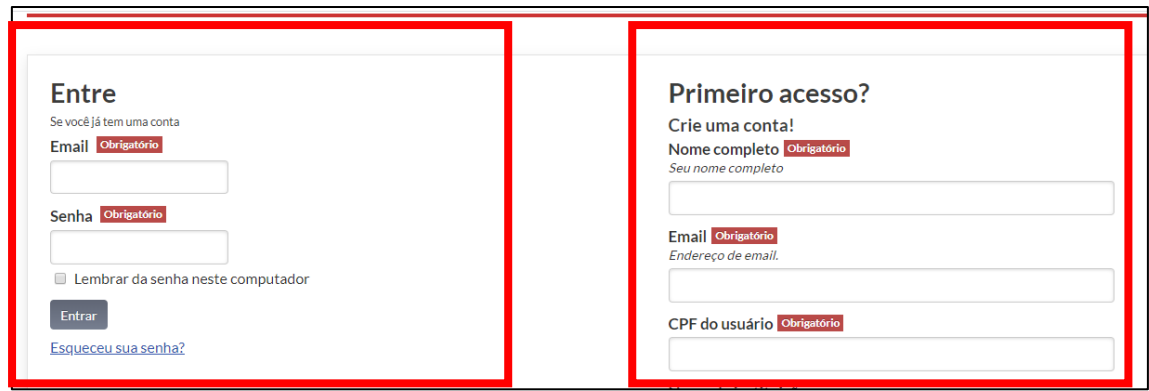

Se o usuário preencher todas as informações validamente, ele estará apto a usar a plataforma ADA.

## <span id="page-7-0"></span>II. Painel de controle

Com o acesso à plataforma ADA, o usuário terá um painel de controle no qual **poderá cadastrar uma ou mais instituições museológicas**, **se inscrever em ações do SISEM-SP** abertas no sistema e **administrar suas informações pessoais e/ou profissionais.**

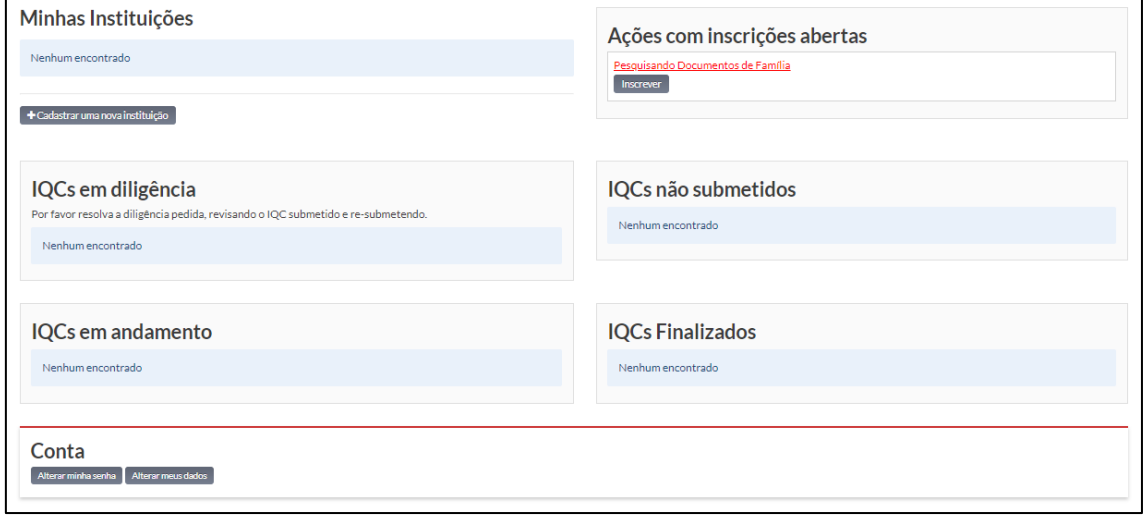

## <span id="page-7-1"></span>III. Edição de informações de registro de usuário

Caso o usuário queira **alterar sua senha**, ele deverá clicar em "Alterar minha senha". Em seguida, após informar a senha antiga, a nova senha que deseja utilizar e sua respectiva confirmação, usuário poderá acionar o botão "Altere agora!" para confirmar a nova chave de acesso ao painel de controle.

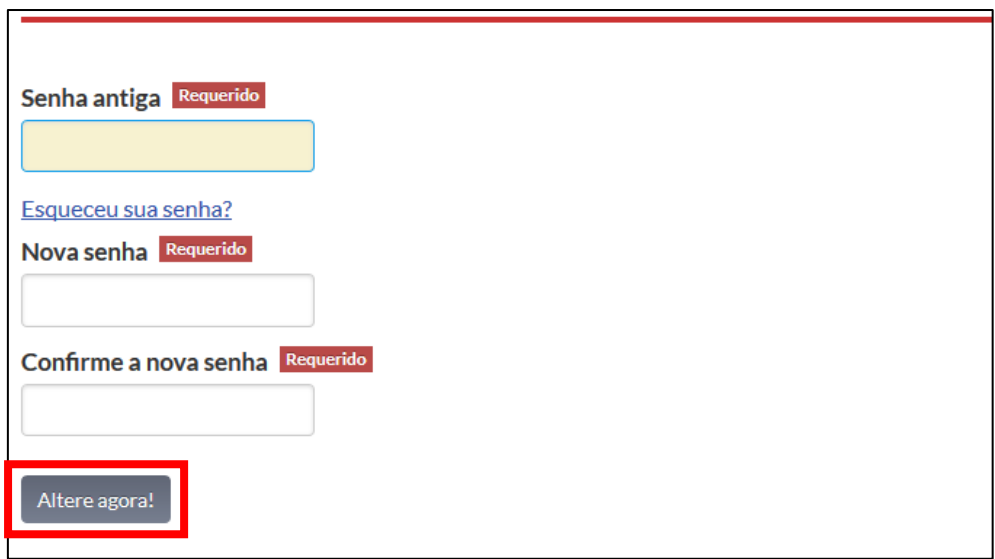

Caso o usuário queira alterar seus dados pessoais e/ou pessoais, basta clicar em "Alterar meus dados". Após a edição das informações desejadas, basta clicar em "Salvar":

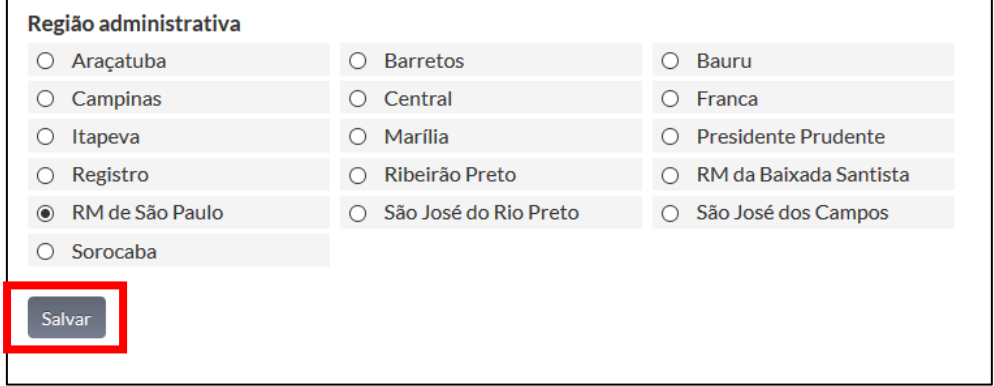

## <span id="page-8-0"></span>IV. Criando uma nova instituição

Quando estiver pronto, o usuário poderá criar uma instituição na plataforma ADA por meio do botão "Cadastrar uma nova instituição":

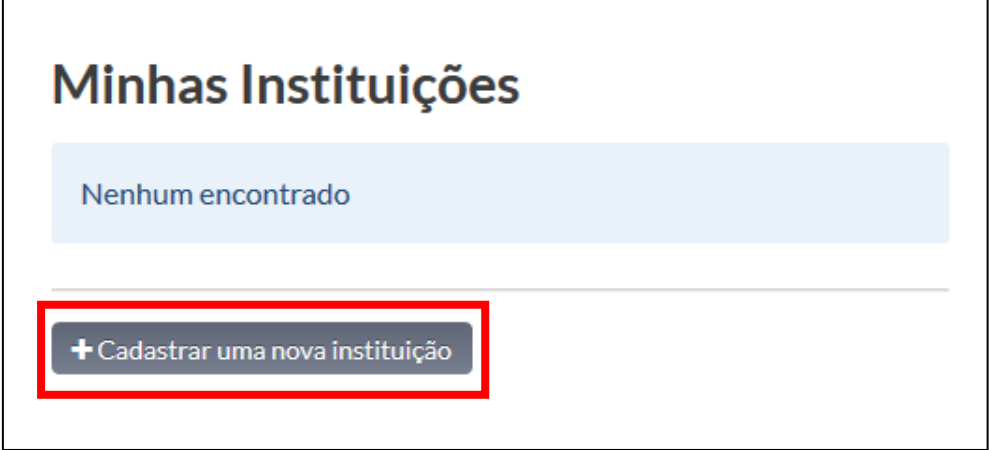

Em seguida, o usuário poderá inserir **informações institucionais do museu**, ou seja, informações que **poderão ser editadas pelo usuário futuramente em caso de necessidade**. As informações exigidas nesta etapa são:

#### **Nome**

Nome da instituição. Esta informação deverá ser fornecida obrigatoriamente.

## **CNPJ**

CNPJ da instituição. Esta informação deverá ser fornecida obrigatoriamente.

#### **Descrição**

Breve histórico da instituição. O usuário poderá descrever de forma sucinta a história institucional do museu, destacando especialmente as etapas administrativas pelas quais ele passou ao longo do tempo. É importante para que os analisadores conheçam as especificidades administrativas de cada equipamento cultural.

#### **Site**

Sítio da instituição na internet. Recomendação a inserção apenas de **links oficiais da instituição ou sítios de instituições mantenedoras**, evitando blogs, páginas independentes ou sítios pessoais de interessados ou membros do corpo técnico.

#### **Museu matriz**

A instituição deverá informar se é ou não atrelado a um museu matriz, ou seja, *que tem sob sua subordinação museu filial (dependente de outro quanto à sua direção e gestão, inclusive financeira, mas que possui plano museológico autônomo) e seccional (parte diferenciada de um museu que, com a finalidade de executar seu plano museológico, ocupa um imóvel independente da sede principal).* Caso a instituição pertença a um museu matriz, o usuário deverá informar **o nome deste museu matriz.**

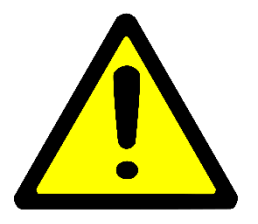

**ATENÇÃO!** Filiais ou seccionais em endereços de visitação diferentes deverão responder um questionário para cada unidade, indicando aqui a qual museu mãe está subordinado.

## **E-mail de divulgação**

E-mail que será divulgado a todos os usuários interessados em consultar as informações dos museus cadastrados na plataforma.

#### **Telefone para divulgação**

Telefone que será divulgado a todos os usuários interessados em consultar as informações dos museus cadastrados na plataforma.

#### **Profissional responsável pelo preenchimento**

Nome do responsável pelas informações na plataforma. É carregado automaticamente pelo banco de dados.

## **Cargo ocupado pelo profissional responsável pelo preenchimento**

Cargo do profissional responsável pelas informações.

## **Código identificador do Ibram**

O código verificador do Instituto Brasileiro de Museus – Ibram é um número de identificação fornecido pelo Instituto Brasileiro de Museus às instituições que foram registradas por ele. Caso a instituição do usuário ainda não tenha sido registrada anteriormente, ele não precisará preencher a informação.

## **Dados do responsável legal pela instituição**

O responsável legal pelo museu é aquele que responde de forma civil e administrativa por uma instituição museológica. O responsável legal poderá ser um diretor – desde que legalmente nomeado para tal -, um dirigente cultural, secretário de cultura ou pasta congênere da administração municipal, ou até mesmo o prefeito.

É necessário inserir o **nome do responsável legal pela instituição**, o seu **RG – seguido de anexação de cópia do documento –,** o seu **CPF – seguido de anexação de cópia do documento –,** e a **anexação do termo de posse do responsável legal – que poderão ser nomeações dos dirigentes e autoridades responsáveis para o caso de instituições públicas, ou uma declaração do responsável mantenedor para as instituições particulares, atestando que este profissional atua na chefia da instituição e possui responsabilidade legal pela instituição e pela salvaguarda de seu patrimônio cultural.**

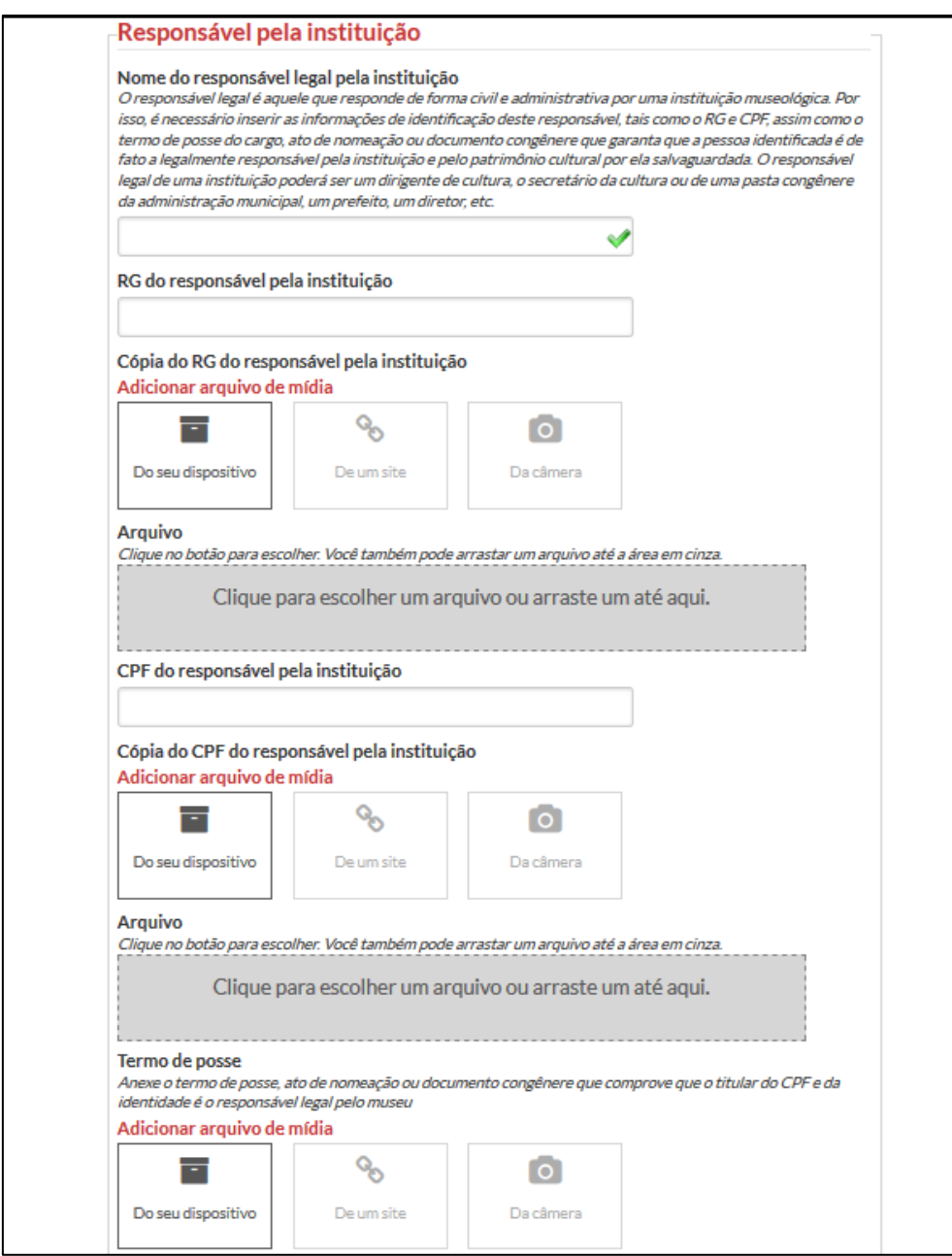

## **E-mail particular para contato**

Endereço eletrônico que não será publicizado abertamente, e que será utilizado em caso de necessidade.

#### **Telefones particular para contato**

Duas opções de telefone que não serão publicizadas abertamente, e que serão utilizadas apenas em caso de necessidade.

## **Horários de abertura**

Dias e horários da semana nos quais a instituição abre ao público. Informações complementares poderão ser inseridas no campo "Observações sobre os dias e horários de abertura".

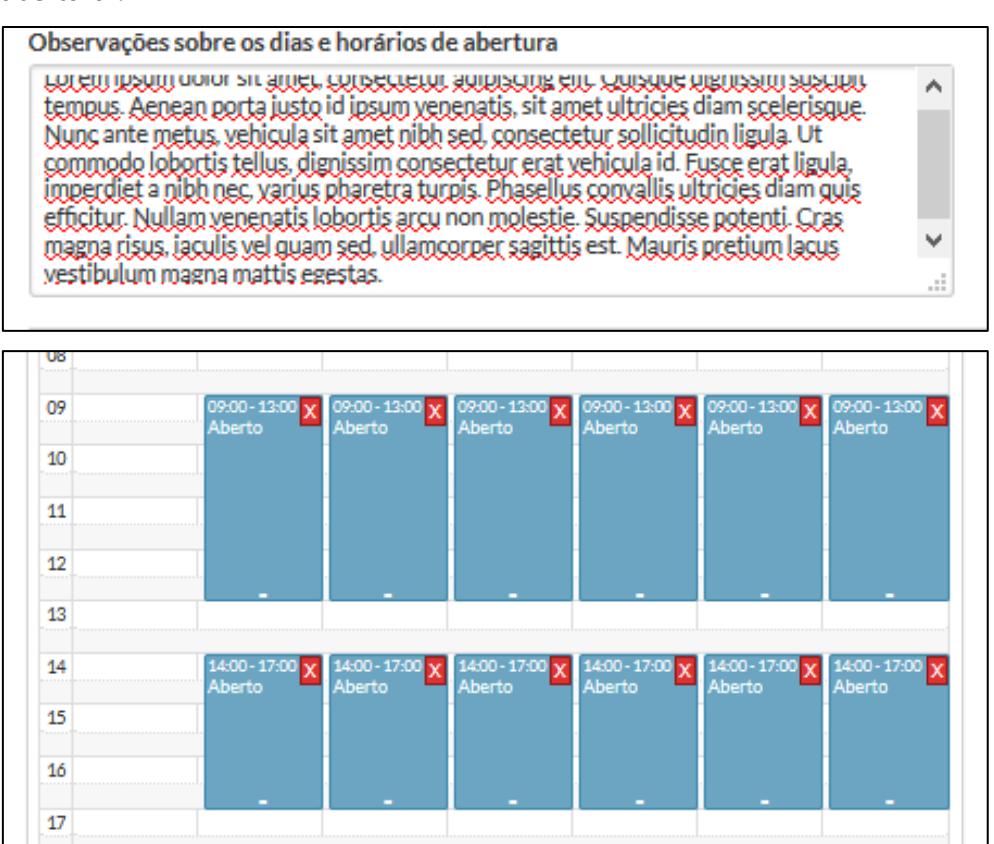

## **Link da plataforma "SP Estado da Cultura"**

Link da instituição na plataforma "SP Estado da Cultura". Deverá ser informado apenas caso a instituição já possua o controle pelas suas informações institucionais na plataforma.

## **Endereço de visitação**

CEP, Endereço, número, complemento (quando houver), bairro, cidade e Estado no qual a instituição se encontra. O usuário deverá responder ainda se o endereço de correspondência da instituição é o mesmo do de visitação na questão "O endereço de correspondência é o mesmo de visitação?". Caso não seja, o usuário deverá informar também os dados de localização para correspondência da instituição.

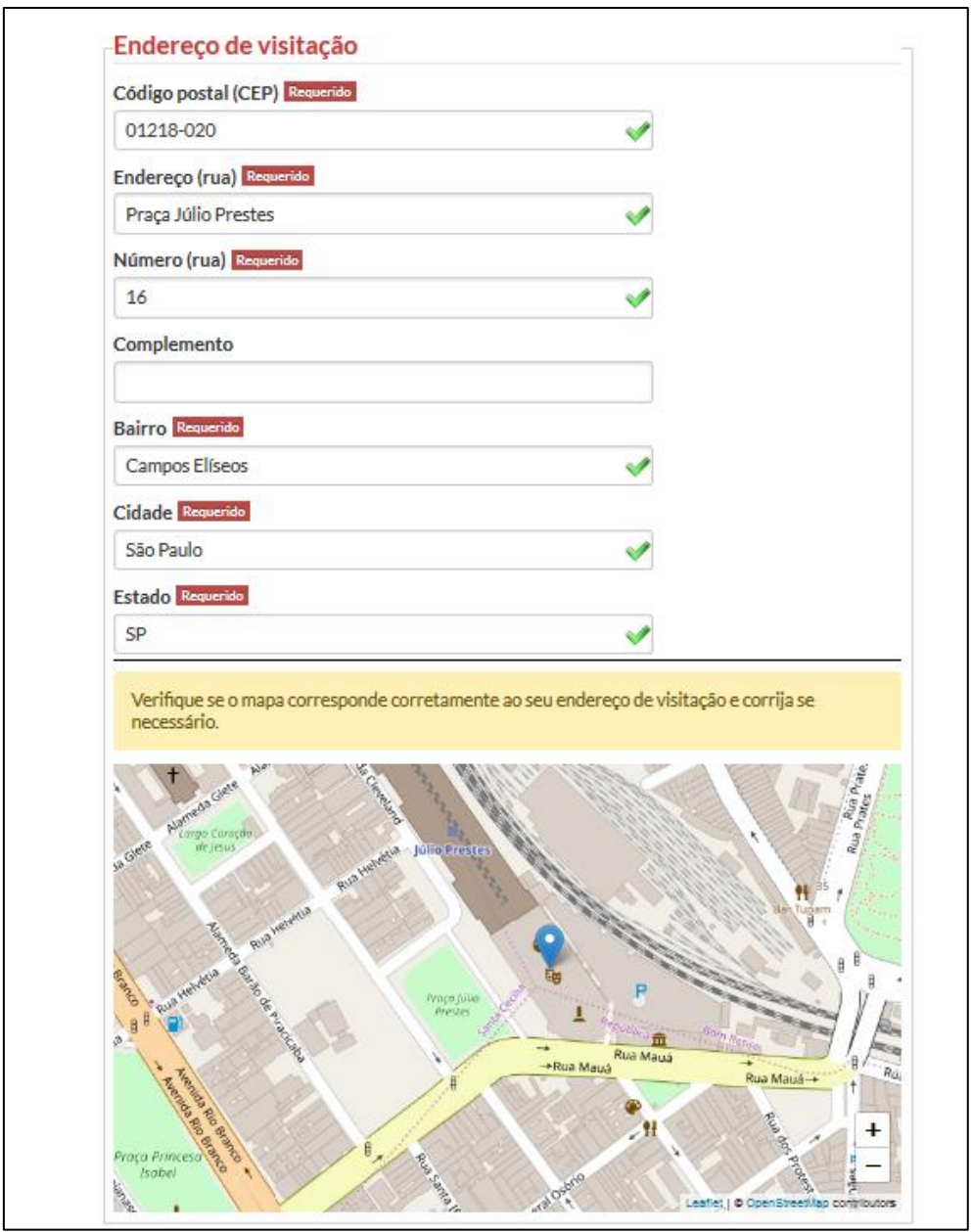

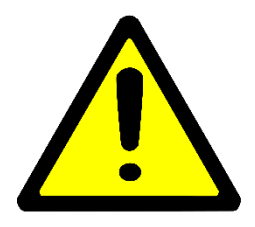

**ATENÇÃO!** Confira no mapa se o local da instituição está correto. Em caso negativo, o usuário poderá fazer o ajuste manualmente.

## **Região administrativa**

Região administrativa na qual a instituição está localizada. A informação é carregada automaticamente após a inserção do CEP, mas o usuário poderá fazer correções, se necessárias.

#### **Representação regional**

Representação regional na qual a instituição está localizada. A informação é carregada automaticamente após a inserção do CEP, mas o usuário poderá fazer correções, se necessárias.

## **Tombamento de imóvel**

Caso a instituição esteja localizada em imóvel tombado, é necessário identificar sob qual instância o tombamento é garantido (municipal, estadual ou federal).

## **Logotipo**

Logotipo da instituição que será identificado no painel de controle do usuário.

Após a inserção das informações institucionais do museu, o usuário poderá enviar o Instrumento de Qualificação Básico – IQC Básico. Caso o mesmo usuário seja responsável pelas informações de outras instituições, ele poderá criá-las na plataforma usando o mesmo login.

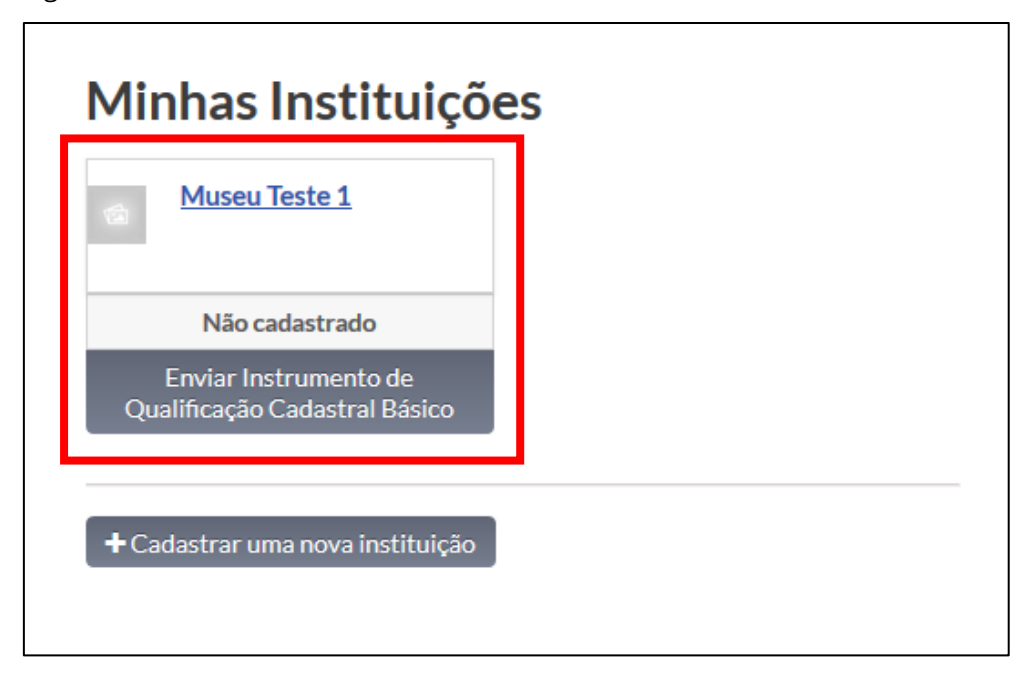

## <span id="page-14-0"></span>*Estados possíveis de instituições na plataforma ADA*

As instituições criadas na plataforma ADA podem estar ligadas a uma série de estados possíveis, que estão diretamente relacionadas ao preenchimento dos Instrumentos de Qualificação Cadastral Básico ou em Níveis. Eles poderão ser localizados no painel de controle do usuário, logo abaixo da identificação da instituição criada no Sistema:

# Minhas Instituicões

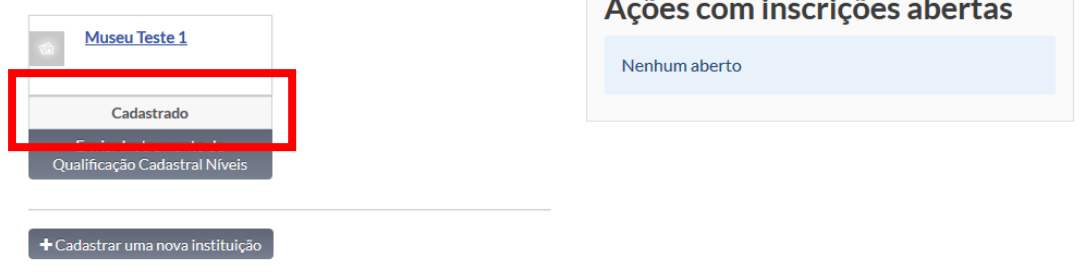

<u> Tanzania de la contrada de la contrada de la contrada de la contrada de la contrada de la contrada de la con</u>

Ao todo, são 7 estados possíveis para uma instituição:

- − **Não cadastrado**: a instituição ou ainda não submeteu nenhum Instrumento de Qualificação Cadastral ou o IQC Básico foi indeferido na deliberação final;
- − **Em processo**: a instituição foi deliberada como "Em processo de estruturação museológica" após a análise do IQC Básico;
- − **Cadastrado**: a instituição foi deferida após a análise do IQC Básico;
- − **Básico**: a instituição preencheu o IQC Níveis, mas não conseguiu aumentar sua nivelação;
- − **Nível 1**: a instituição preencheu o IQC Níveis e atendeu a mais de 80% dos parâmetros cadastrais de Nível 1;
- − **Nível 2**: a instituição preencheu o IQC Níveis e atendeu a mais de 80% dos parâmetros cadastrais de Níveis 1 e 2;
- − **Nível 3**: a instituição preencheu o IQC Níveis e atendeu a mais de 80% dos parâmetros cadastrais de Níveis 1, 2 e 3.

## <span id="page-15-0"></span>V. Preenchendo o instrumento de qualificação cadastral básico

O instrumento de qualificação cadastral básico é composto por **64 questões, podendo desdobrar-se em perguntas complementares de acordo com as respostas anteriores.** O objetivo do IQC Básico não é monitorar ou fiscalizar as instituições interessadas no cadastramento, mas compreender as situações infraestruturais e técnicas destes equipamentos culturais, oferecendo informações que poderão servir para a formulação de políticas públicas estratégias para cada uma das necessidades mapeadas a partir das informações fornecidas por estes museus.

O IQC Básico é dividido em cinco partes principais:

## **Termo de adesão ao CEM-SP**

O termo de adesão ao CEM-SP é um atestado de conformidade que o profissional responsável pelo preenchimento do IQC está de acordo com as condições do Cadastro Estadual de Museus, bem como está consciente de seus direitos e deveres para com o CEM-SP.

Para que o formulário seja aceito pela plataforma ADA, é necessário que o profissional esteja em conformidade com todos os pontos previstos pelo Termo de adesão ao CEM-SP.

#### **Informações de Administração, Caracterização e Serviços**

Informações referentes à estrutura administrativa e organizacional da instituição, bem à disponibilização de serviços complementares como bibliotecas ou arquivos.

#### **Eixo Gestão e Governança**

Eixo estruturante do CEM-SP, cujas informações giram em torno da organização interna da instituição, bem como dos documentos administrativos essenciais para garantir o seu funcionamento sustentável – incluindo a busca por conformidade legal junto à administração municipal e ao Corpo de Bombeiros para obtenção de Alvará de Funcionamento e Auto de Vistoria do Corpo de Bombeiros - e a garantia das condições de segurança essenciais para o patrimônio cultural, para os funcionários da instituição, para os visitantes e para o edifício.

#### **Eixo Salvaguarda de Acervos**

Eixo estruturante do CEM-SP, cujas informações giram em torno das atividades de gestão de acervos e conservação preventiva essenciais para garantir a integridade não apenas do patrimônio material salvaguardado pela instituição como também do patrimônio imaterial que cuja preservação a instituição possa porventura contribuir.

#### **Eixo Comunicação e Serviços ao Público**

Eixo estruturante do CEM-SP, cujas informações giram em torno das características do atendimento ao público visitante e as exposições realizadas na instituição.

## **Adesão ao Registro Brasileiro de Museus (Ibram)**

Informações complementares solicitadas pelo Instituto Brasileiro de Museus que não estão contempladas nos parâmetros básicos do Cadastro Estadual de Museus, mas que serão encaminhadas obrigatoriamente para o Registro Nacional Museus. Demanda a inserção do Termo de Solicitação de Registro em anexo, assinado pelo **Responsável Legal da instituição.**

#### **Adesão ao Sistema Brasileiro de Museus (Ibram)**

Confirmação de que a instituição está em conformidade com a sua adesão ao Sistema Brasileiro de Museus (adesão **voluntária**).

Após o preenchimento de todo o Instrumento de Qualificação Cadastral, o usuário poderá **Salvar e enviar depois** ou **Submeter para análise**; somente a segunda opção dá prosseguimento ao processo cadastral, encaminhando o IQC Básico para análise do Sistema Estadual de Museus. Caso o sistema verifique inconsistência no preenchimento de alguma(s) das questões, a plataforma notificará automaticamente a origem do problema.

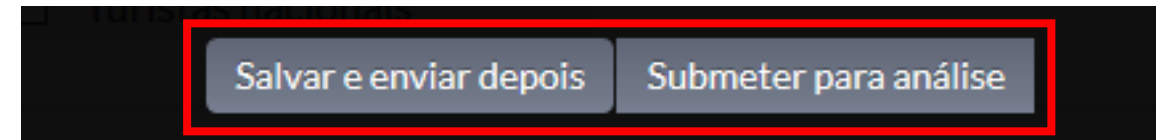

Caso o usuário opte por **Salvar e enviar depois**, um relatório gerencial será criado para consulta. O usuário terá a opção de **Editar** o IQC Básico para submetê-lo para análise em seguida, ou ainda **Apagar** o formulário completamente.

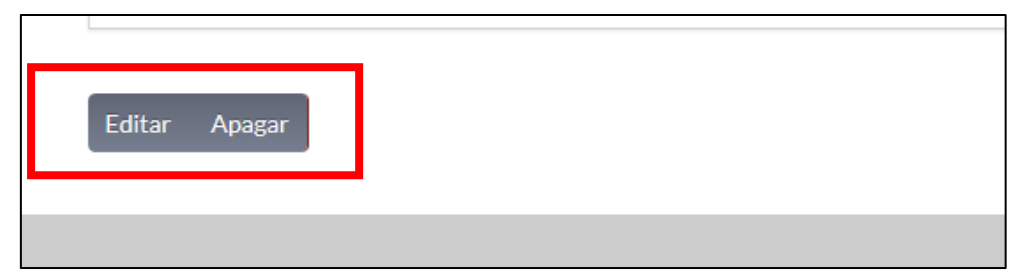

Após o usuário acionar o botão **Submeter para análise**, ele deverá confirmar seu desejo em prosseguir com o processo cadastral por meio do botão **Você tem certeza que deseja prosseguir? As alterações serão permanentes**. A confirmação do prosseguimento fará com que o IQC Básico seja encaminhado para análise do GTC SISEM-SP.

Após a submissão de um Instrumento de Qualificação Cadastral Básico, o processo cadastral no CEM-SP avança com a realização de **uma visita técnica de aferição com a presença de um assistente e/ou de um parecerista,** que ficam responsáveis pela análise das informações dos IQCs Básicos.

A visita técnica de aferição complementará as informações do IQC Básico para que seja elaborado um **parecer**, que será encaminhado para análise do **Conselho de Orientação do Sistema Estadual de Museus - COSISEM.** Cada processo cadastral terá um **relator**, ou seja, um membro do COSISEM que ficará responsável pela análise final de toda a documentação cadastral, elaborando **um parecer a ser deliberado em sessão ordinária do Conselho.**

## <span id="page-17-0"></span>*Possíveis resultados da deliberação do COSISEM*

Após a deliberação, a instituição poderá ter três pareceres possíveis:

- 1. **Deferido:** A instituição atende aos principais parâmetros cadastrais básicos e foi considerada apta a prosseguir para o CEM-SP em Níveis. Além disso, as informações essenciais de atendimento ao público e infraestrutura básica serão disponibilizadas para consulta universal dos internautas interessados em navegar na plataforma ADA;
- 2. **Indeferido:** A instituição não atende a nenhum ou à maioria dos parâmetros cadastrais básicos, ou não possui vocação museológica, não sendo considerada apta a prosseguir para o CEM-SP em Níveis. Além disso, as informações de atendimento ao público e infraestruturais básicas não serão disponibilizadas para consulta universal;
- 3. **Em processo de estruturação museológica:** A instituição atende a parcela considerável dos parâmetros cadastrais e possui vocação museológica, embora não tenha sido considerada plenamente apta a ser deferida no processo cadastral. Neste caso, o equipamento cultural não poderá seguir para o CEM-SP em Níveis, mas terão suas informações básicas de atendimento de público e infraestrutura publicizadas.

## <span id="page-18-0"></span>*Diligências externas*

As informações fornecidas no IQC Básico são bloqueadas tanto para o usuário quanto para os profissionais responsáveis pela análise dos processos cadastrais. O Instrumento só será reaberto para edições em caso de **diligências externas**, ou seja, quando o parecerista ou o COSISEM identificam **erros de preenchimento** que possam vir a comprometer a continuidade do processo cadastral. As diligências externas são apresentadas textualmente no painel de controle do usuário após a sua abertura, como ilustra a imagem a seguir:

## IQCs em diligência

Por favor resolva a diligência pedida, revisando o IQC submetido e re-submetendo.

#### **Museu Teste 1**

IQC BÁSICO Diligência externa Submissão IQC: 06/09/2018 13:51

#### **Visualizar IQC**

Lorem ipsum dolor sit amet, consectetur adipiscing elit. Sed tellus tortor, ultrices vitae eleifend ac, ullamcorper a purus. Pellentesque ac odio justo. Vestibulum bibendum velit et pretium venenatis. Nam aliquet est ac pulvinar fringilla. Vestibulum sit amet pretium dui. Phasellus commodo convallis libero. Quisque nulla sapien, hendrerit cursus vehicula at, tristique ut eros. Phasellus eget neque viverra, molestie arcu ut, pellentesque purus. Integer facilisis est viverra odio pellentesque, at bibendum purus placerat. Proin consectetur sit amet sem lacinia aliquet. Nam ut dui erat. Nulla ultricies fermentum ipsum, eget sodales magna sollicitudin eu. Nullam ultricies, felis sit amet aliquet aliquam, dui elit imperdiet orci, vel congue arcu sem vel lectus. Mauris odio purus, porttitor tempor tellus sit amet, iemod odio.

Para corrigir a informação informada no corpo da diligência externa, basta que o usuário clique em "Resolver diligência". Ele será redirecionado automaticamente ao Instrumento de Qualificação Cadastral Básico, já preenchido com as informações originais fornecidas pelo usuário.

Após as modificações orientadas pelo parecerista ou pelo COSISEM, o usuário poderá submeter novamente o IQC Básico para continuação da análise do processo cadastral.

Apesar de respondida, o registro da diligência externa mais recente permanecerá visível no IQC Básico, garantindo a historicidade do processo cadastral.

## <span id="page-18-1"></span>*Entrando com recurso de um IQC Básico*

O usuário que manifestar discordância com o resultado de uma deliberação de um IQC Básico poderá solicitar o **recurso**, ferramenta textual na qual o usuário exprime os motivos pelos quais a instituição não atende aos parâmetros cadastrais ou as razões pelas quais acredita que os parâmetros cadastrais são atendidos na integralidade. O prazo para a solicitação do recurso é de **15 dias úteis** após o resultado da deliberação ser lançado na plataforma. Após a submissão do recurso, o processo cadastral volta para o âmbito do COSISEM, onde os argumentos do usuário são analisados e o parecer definitivo é dado conjuntamente.

O recurso no âmbito do CEM-SP Básico é destinado apenas aos IQCs deliberados como **Indeferido** ou **Em processo de estruturação museológica.**

## <span id="page-18-2"></span>*Estados possíveis de IQCs Básicos*

No intuito de facilitar o acompanhamento dos processos cadastrais básicos, a plataforma ADA disponibiliza uma ferramenta de acompanhamento dos estados do IQC Básico. Ele poderá ser consultado ao lado da identificação do IQC Básico na página das informações institucionais do museu ou nos dados gerais do Instrumento de Qualificação Cadastral.

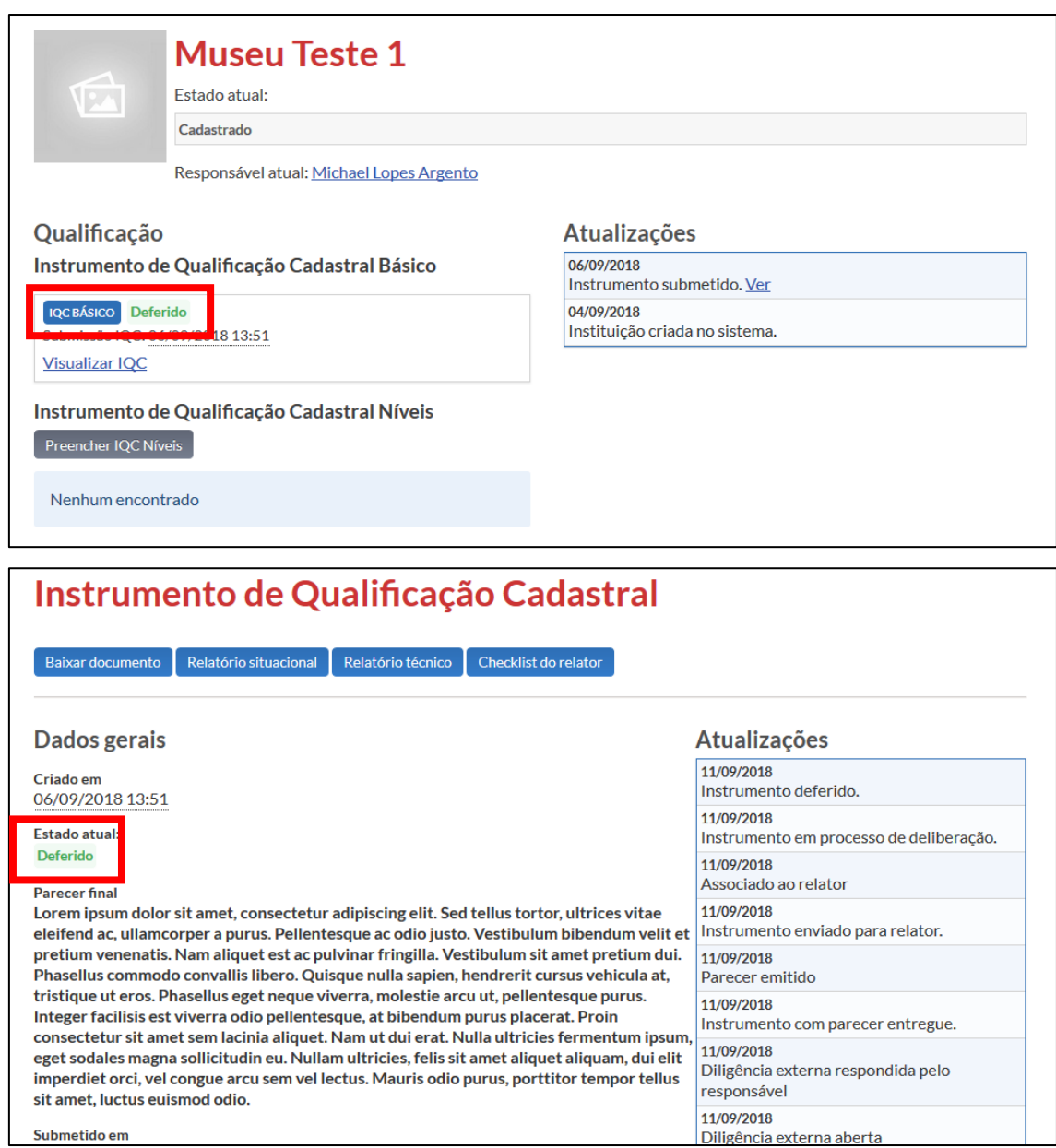

Ao todo são 12 estados possíveis que permitem entender o momento atual do processo cadastral. São eles:

- **Não submetido**: o IQC ainda não foi finalizado nem submetido para análise dos pareceristas e assistentes;
- − **Submetido**: o IQC já foi finalizado e submetido para análise, mas ainda não foram escolhidos pareceristas e assistentes responsáveis pelo processo cadastral;
- **Em análise**: o processo cadastral foi transferido a um assistente e um parecerista;
- **Em diligência externa**: foram encontradas inconsistências e uma diligência externa foi aberta para correção por parte do usuário;
- − **Parecer feito**: a elaboração dos relatórios foi concluída e o parecerista já encaminhou seu parecer ao conselho;
- − **Com o relator**: o processo cadastral foi encaminhado para análise de um membro do COSISEM;
- − **Em deliberação**: o processo passou para análise final do COSISEM em deliberação em sessão ordinária;
- − **Indeferido**: o processo cadastral foi indeferido pelo conselho;
- − **Em processo**: o processo cadastral foi deliberado como "em processo de estruturação museológica";
- − **Deferido**: o processo cadastral foi deferido pelo conselho;
- − **Em recurso**: o usuário manifestou discordância com a decisão do Conselho e submeteu recurso;
- − **Arquivado**: o IQC foi considerado inválido e foi arquivado, não fazendo parte das estatísticas oficinais da plataforma.

## <span id="page-20-0"></span>VI. Acessando os documentos ao final do processo cadastral básico

Ao final do processo cadastral básico, o usuário terá acesso a uma série de documentos técnicos e institucionais que corroborarão a decisão do COSISEM. Todos eles poderão ser lidos, impressos ou baixados no formato pdf quantas vezes forem do interesse do usuário.

Para acessar os documentos, o usuário poderá selecionar o material de interesse em seu painel de controle, na área **IQCs Finalizados:**

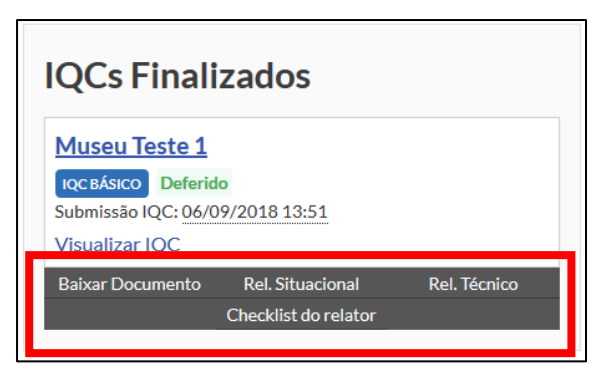

A documentação gerada após a conclusão do processo cadastral básico é:

## **Documento cadastral**

Documento gerado automaticamente pela plataforma ADA, serve como autenticação oficial do resultado da deliberação do processo cadastral do IQC Básico. No caso dos processos cadastrais cuja deliberação foi **deferido** ou **em processo de estruturação museológica**, haverá o prazo de validade do processo cadastral ao qual o IQC Básico está atrelado, o equivalente a **dois anos após a deliberação final no caso da primeira submissão de Instrumento de Qualificação Cadastral, ou cinco anos a partir da segunda submissão de um IQC**. Após o vencimento do prazo, a instituição **sempre deverá proceder com a submissão de um novo processo cadastral.**

## **Relatório situacional**

O relatório situacional corresponde a uma análise de matriz SWOT adaptada, levando em consideração as impressões da própria equipe da instituição. As informações são coletadas em atividade específica realizada durante a visita técnica de aferição. O documento consiste numa visão intrínseca e extrínseca à instituição por parte de sua equipe, incluindo profissionais tanto das áreas-meio quanto das áreas-fim, visando complementar e enriquecer o relatório técnico elaborado pelo parecerista e pelo assistente responsáveis pelo respectivo processo cadastral.

O relatório situacional é composto por três partes principais:

− Compilação das informações coletadas nas atividades de diagnóstico situacional e o gráfico em formato de radar, com as médias de cada um dos eixos propostos.

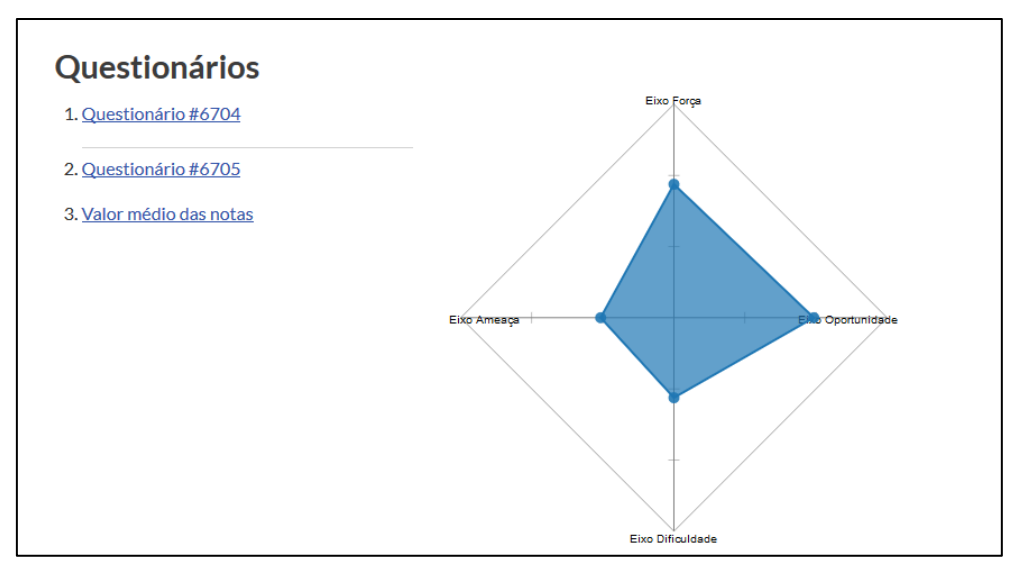

− Introdução à metodologia da análise situacional do CEM-SP, com preceitos metodológicos e descrição das etapas de elaboração do documento.

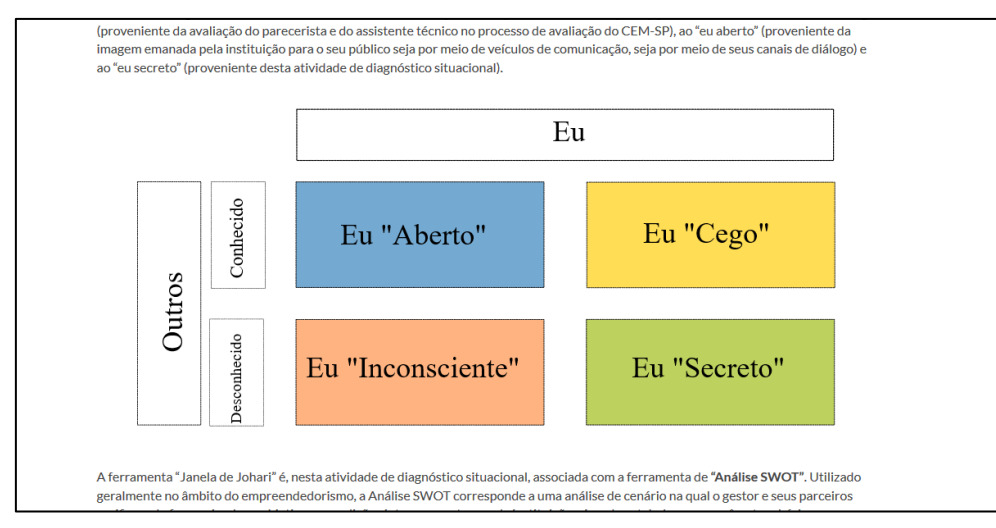

− Apontamentos gerais, levando em consideração os índices obtidos e uma interpretação direta em cada um dos eixos componentes da análise situacional da instituição museológica.

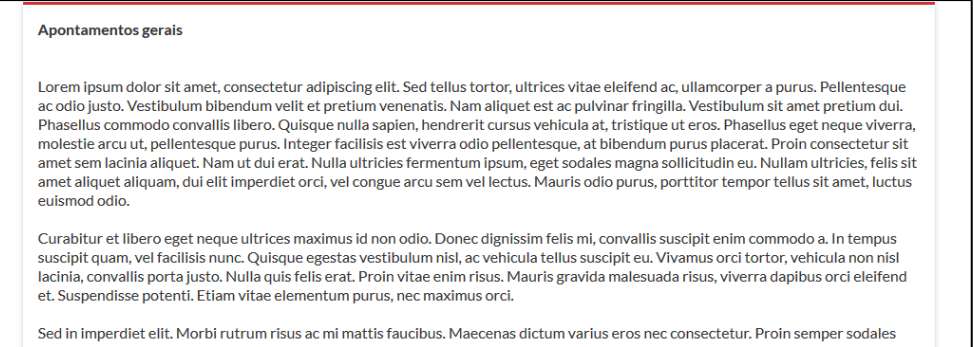

#### **Relatório técnico**

O relatório técnico consiste em um instrumento de análise técnica institucional com base nos **19 parâmetros cadastrais básicos do CEM-SP**. O documento incorpora observações levantadas a partir da análise tanto do IQC Básico quanto da visita técnica de aferição realizada pelo parecerista e/ou pelo assistente responsáveis pelo respectivo processo cadastral. O relatório técnico assume um papel de assessoramento técnico personalizado a cada instituição interessada na adesão ao CEM-SP, de forma a respeitar suas especificidades e suas necessidades prementes.

O relatório técnico é composto por três partes principais:

− Apontamentos e orientações dos parâmetros cadastrais básicos: corresponde a observações relevantes realizadas por parte do parecerista e do assistente. Os apontamentos indicam a **situação atual da instituição com relação a cada parâmetro cadastral básico**, enquanto que as orientações se relacionam **a ações que a instituição poderá adotar para atender cada um dos parâmetros ou, em caso de já atendê-los, a desenvolver-se mais ainda tanto institucional quanto tecnicamente.**

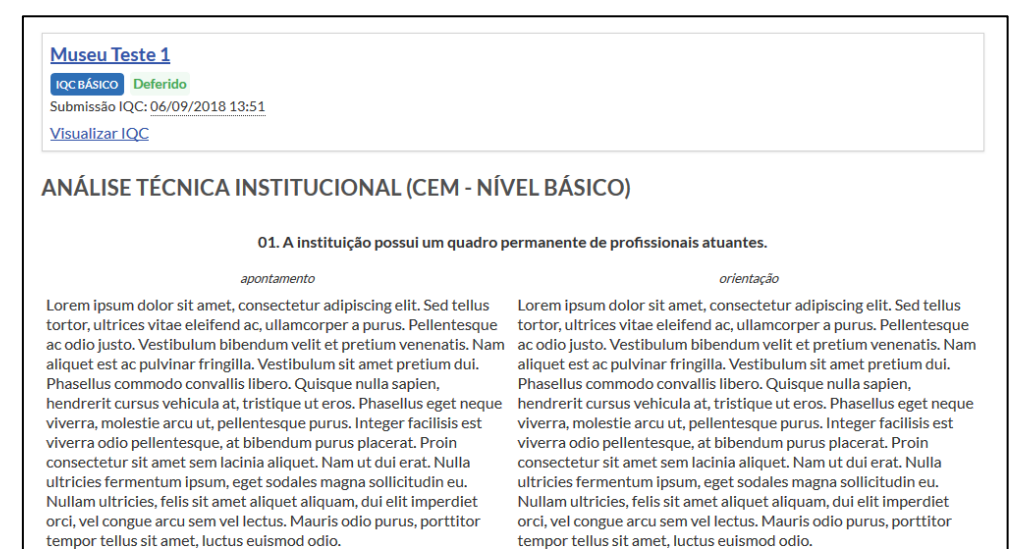

− Apontamentos gerais, levando em consideração os pontos de destaque e os pontos de atenção em relação a cada um dos eixos do CEM-SP (Gestão e governança, Salvaguarda de acervos e Comunicação e Serviços ao Público).

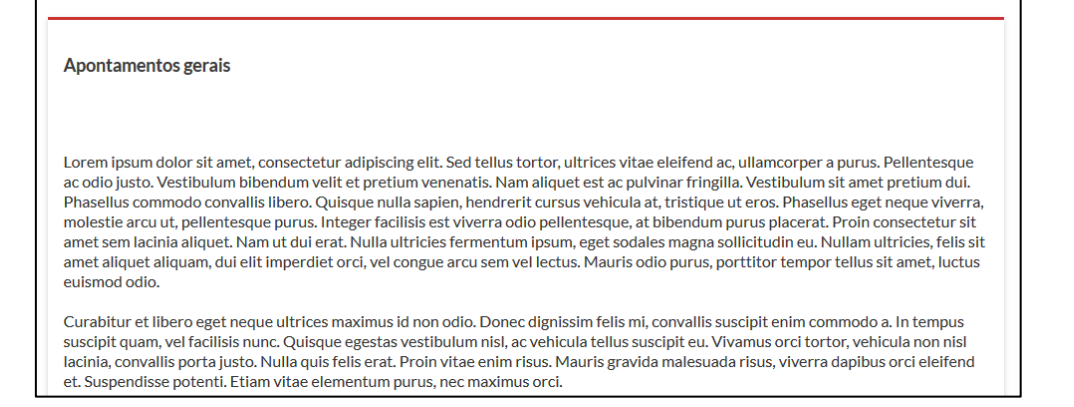

− Galeria de imagens: registro de fotografias coletadas durante a visita técnica de aferição e que ilustram pontos nodais dos apontamentos e orientações presentes na primeira parte do relatório técnico.

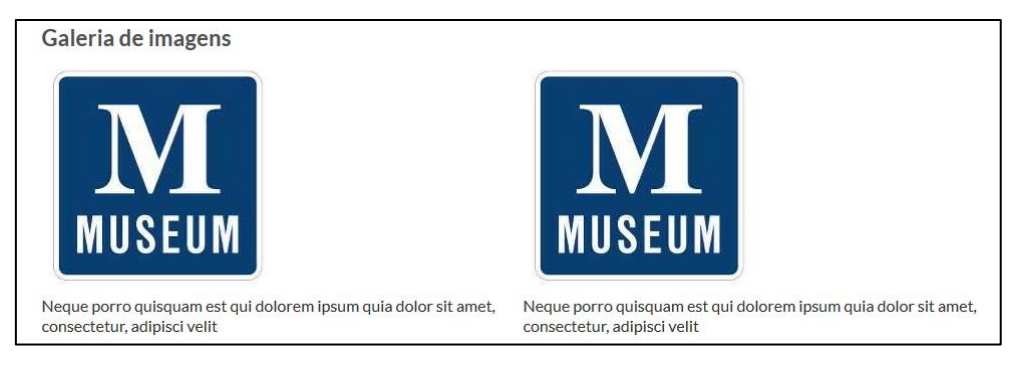

#### **Checklist do Relator**

Corresponde à análise do relator selecionado para analisar o processo cadastral básico. Ele realiza um balanço do processo cadastral com base nas impressões do conselheiro designado sobre o atendimento ou não dos 19 parâmetros cadastrais básicos. Ele é composto por três partes:

− Parecer da relatoria: conclusão do relator quanto ao atendimento da instituição aos parâmetros cadastrais básicos.

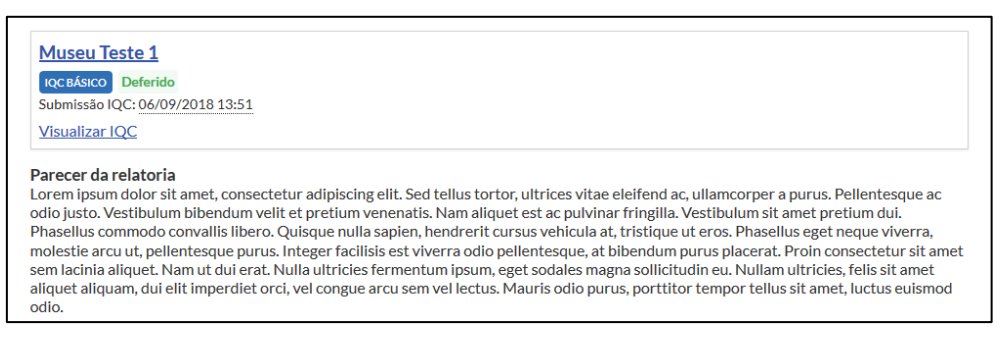

− Checklist dos parâmetros cadastrais: relação de atendimento ou não dos 19 parâmetros cadastrais básicos.

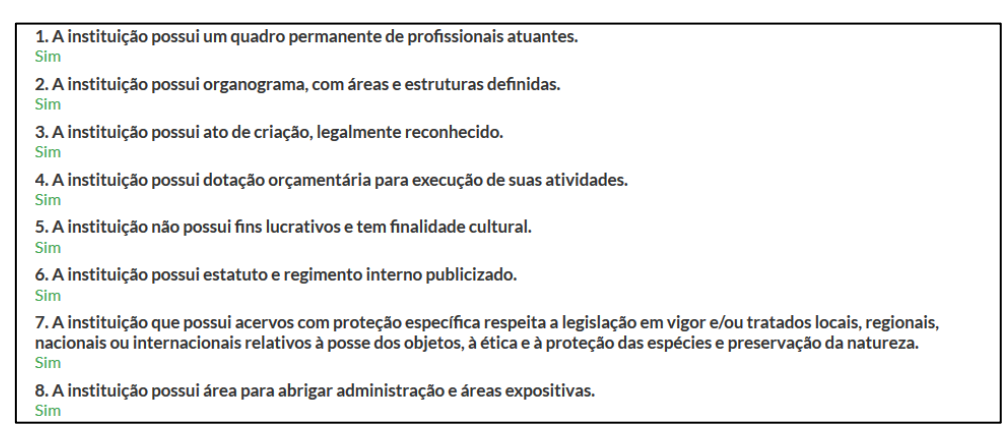

− Recomendação do deferimento: recomendação final do relator, que poderá ser **"deferido", "indeferido" ou "em processo de estruturação museológica".**

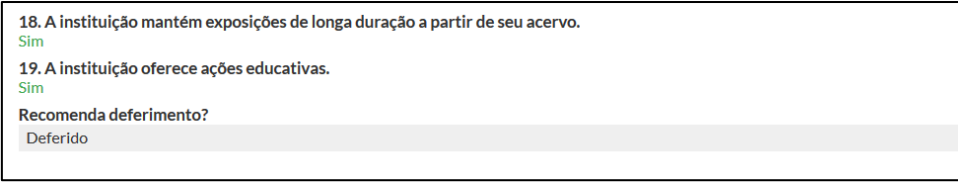

## <span id="page-24-0"></span>VII. Preenchendo informações de público do museu

Todas as instituições que forem **deferidas** ou estiverem **em processo de estruturaçã0 museológica** após a conclusão do processo cadastral básico deverão preencher informações mensais de público visitante. Com estes dados, o Sistema Estadual de Museus poderá desenvolver diagnósticos que analisem as principais características dos públicos de museus no Estado, desenvolvendo políticas públicas que visem a ampliação e a diversificação dos visitantes.

Mensalmente, a plataforma ADA enviará um e-mail automático lembrando os usuários de realizar o preenchimento das informações de público referentes ao mês anterior. Também será possível fazer a **atualização retroativa das informações até o mês de janeiro do ano em vigência**, levando em consideração que o resultado final da deliberação de um processo cadastral poderá acontecer em qualquer época do ano.

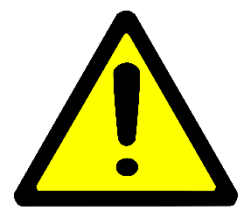

**ATENÇÃO!** Caso você não esteja recebendo os e-mails automáticos encaminhados pela plataforma, verifique a caixa de Spam de seu e-mail e configure as mensagens como seguras.

Para realizar o preenchimento, o usuário deverá acessar as informações institucionais do equipamento cultural e, no item relativo à visitação, clicar em **Ver dados de visitação:**

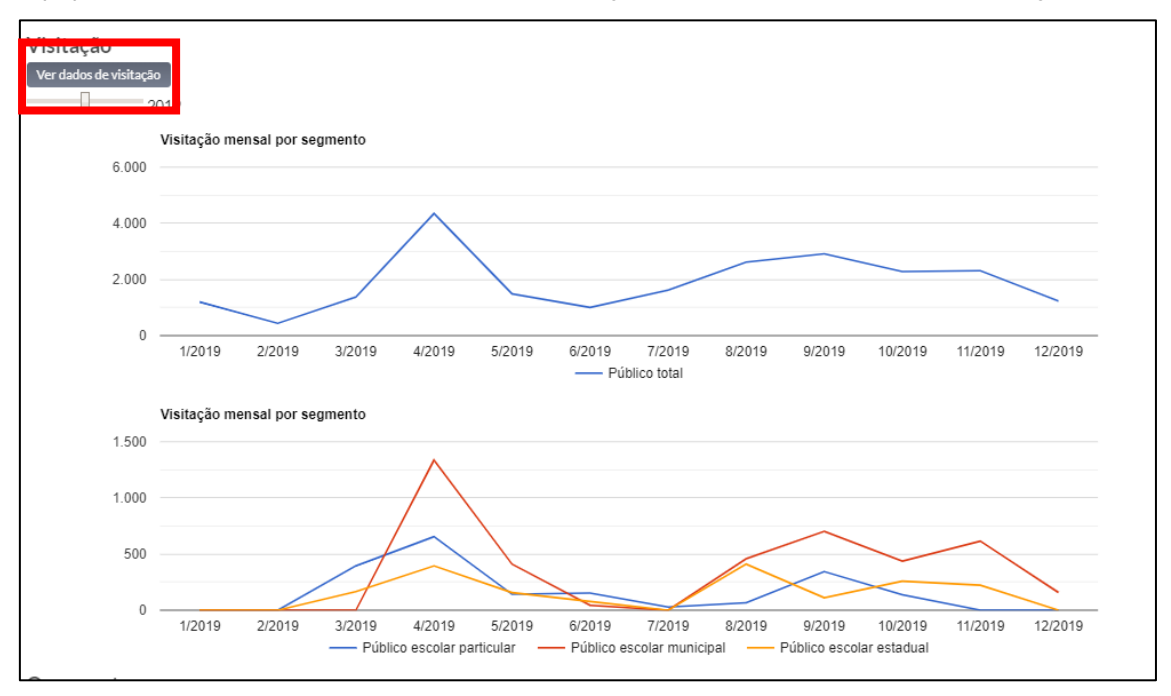

Após o carregamento da planilha geral das informações, na linha referente ao mês a ser atualizado, o usuário deverá clicar em **Editar detalhes:**

![](_page_25_Figure_0.jpeg)

Em seguida, o usuário poderá inserir o público total que a instituição recebeu no mês. Devem ser os dados obtidos a partir da visitação de públicos espontâneos, incluindo os que são resultantes da programação cultural do museu e os grupos organizados, tendo em vista os diversos segmentos (escolar, idosos, pessoas em situação de vulnerabilidade social, pessoas com deficiência, turistas, etc).

Dentre os segmentos de público solicitados pelo SISEM-SP no levantamento, além do público visitante total, estão **os públicos escolares provenientes de escolas particulares, municipais, estaduais e federais**. Por fim, o usuário ainda deverá informar qual (is) a(s) metodologia(s) de controle de visitantes foi (foram) aplicada(s) para a realização da contagem, que poderão ser **canhoto de bilhete vendido e/ou distribuído**, **livro de registros e/ou assinaturas**, **código de barras em ingresso vendido e/ou distribuído, contagem manual, distribuição de selos ou etiquetas e outros.**

## <span id="page-25-0"></span>VIII. Preenchendo informações de orçamento anual do museu

Todas as instituições que forem **deferidas** ou estiverem **em processo de estruturação museológica** após a conclusão do processo cadastral básico deverão preencher informações de orçamento anual na plataforma. Levando em consideração o processo de construção do sistema informatizado, as informações de orçamento anual serão recebidas apenas a partir de 2019, com a solicitação do valor referente ao ano-base de 2018. A partir de então, todos os processos cadastrais básicos encerrados com os resultados supracitados deverão fazer o preenchimento dessa informação.

Anualmente, no mês de fevereiro, a plataforma ADA enviará um e-mail automático lembrando os usuários de realizar o preenchimento das informações de orçamento anual. O campo ficará aberto durante todo o ano, embora seja fortemente recomendável o preenchimento do dado imediatamente após a solicitação, levando em consideração a importância dos dados no levantamento de um diagnóstico mais preciso sobre os museus paulistas.

![](_page_25_Picture_6.jpeg)

ATENCÃO! Caso você não esteja recebendo os e-mails automáticos encaminhados pela plataforma, verifique a caixa de Spam de seu e-mail e configure as mensagens como seguras.

Para realizar o preenchimento, o usuário deverá acessar as informações institucionais do equipamento cultural e, no item relativo à visitação, clicar em **Ver dados de orçamento:**

![](_page_26_Figure_0.jpeg)

Após o carregamento da planilha geral das informações, na linha referente ao mês a ser atualizado, o usuário deverá clicar em **Editar detalhes.** O usuário poderá inserir informações de **receitas e despesas.**

Dentre os indicadores de orçamento, estão os itens:

- − **Recursos próprios:** valor previsto no orçamento anual;
- − **Receitas operacionais:** valores obtidos com venda de ingressos, produtos da loja da instituição, etc;
- − **Receitas de terceiros:** doações;
- − **Recursos incentivados de renúncia fiscal:** valores obtidos com a aprovação de editais de incentivo à cultura;
- − **Recursos humanos:** despesas com salários, férias e encargos sociais de todos os funcionários lotados no museu durante o ano, sendo eles permanentes, temporários ou prestadores de serviços;
- − **Áreas-meio:** despesas fixas como contas de luz, água e esgoto, gás, telefone, aluguéis, internet, segurança, etc.);
- − **Áreas-fim:** despesas com materiais de consumo, despesas de manutenção, fretes, viagens, publicações, etc;
- **Investimentos:** despesas relacionadas à expografia, aquisição de equipamentos, ampliação e/ou construção de edifícios, etc.

## <span id="page-26-0"></span>IX. Preenchendo o Instrumento de Qualificação Cadastral Níveis

O Instrumento de Qualificação Cadastral Níveis é composto por **69 questões, podendo desdobrar-se em perguntas complementares de acordo com as respostas anteriores.**

O IQC Níveis é composto por três partes principais:

#### **Eixo Gestão e Governança**

Eixo estruturante do CEM-SP, cujas informações giram em torno da organização interna da instituição, bem como dos documentos administrativos presentes.

#### **Eixo Salvaguarda de Acervos**

Eixo estruturante do CEM-SP, cujas informações giram em torno das atividades de gestão de acervos e conservação preventiva essenciais para garantir a integridade não apenas do patrimônio material salvaguardado pela instituição como também do patrimônio imaterial cuja preservação a instituição possa porventura contribuir.

#### **Eixo Comunicação e Serviços ao Público**

Eixo estruturante do CEM-SP, cujas informações giram em torno das características do atendimento ao público visitante e as exposições realizadas na instituição.

Após o preenchimento de todo o Instrumento de Qualificação Níveis, o usuário poderá **Salvar e enviar depois** ou **Submeter para análise**; somente a segunda opção dá prosseguimento ao processo cadastral, encaminhando o IQC Níveis para análise do Sistema Estadual de Museus. Caso o sistema verifique inconsistência no preenchimento de alguma(s) das questões, a plataforma notificará automaticamente a origem do problema.

![](_page_27_Figure_5.jpeg)

Caso o usuário opte por **Salvar e enviar depois**, um relatório gerencial será criado para consulta. O usuário terá a opção de **Editar** o IQC Básico para submetê-lo para análise em seguida, ou ainda **Apagar** o formulário completamente.

![](_page_27_Figure_7.jpeg)

Após o usuário acionar o botão **Submeter para análise**, ele deverá confirmar seu desejo em prosseguir com o processo cadastral por meio do botão **Você tem certeza que deseja prosseguir? As alterações serão permanentes**. A confirmação do prosseguimento fará com que o IQC Níveis seja encaminhado para análise do GTC SISEM-SP.

Diferentemente do processo cadastral básico, o processo cadastral em níveis **não realiza a visita técnica de aferição**. O assistente e o parecerista analisam a documentação cadastral gerada (IQC Níveis e anexos) e este segundo encaminha sua sugestão de parecer ao Conselho de Orientação do Sistema Estadual de Museus. Cada processo cadastral em níveis terá um **relator**, ou seja, um membro do COSISEM que ficará responsável pela análise final de toda a documentação cadastral, elaborando **um parecer a ser deliberado em sessão ordinária do Conselho.**

## <span id="page-27-0"></span>*Possíveis resultados da deliberação do COSISEM*

Após a deliberação, a instituição poderá ter quatro pareceres possíveis:

**1. Básico:** o museu não atendeu ao índice mínimo de parâmetros de nível 1;

- **2. Nível 1:** o museu atendeu ao índice mínimo de parâmetros de nível 1, mas não o índice mínimo de parâmetros de níveis 2 e 3;
- **3. Nível 2:** o museu atendeu ao índice mínimo de parâmetros nos níveis 1 e 2, mas não o índice mínimo de parâmetros de nível 3;
- **4. Nível 3:** o museu atendeu ao índice mínimo de parâmetros nos níveis 1, 2 e 3.

## <span id="page-28-0"></span>*Diligências externas*

As informações fornecidas no IQC Níveis são bloqueadas tanto para o usuário quanto para os profissionais responsáveis pela análise dos processos cadastrais. O Instrumento só será reaberto para edições em caso de **diligências externas**, ou seja, quando o parecerista ou o COSISEM identificam **erros de preenchimento** que possam vir a comprometer a continuidade do processo cadastral. As diligências externas são apresentadas textualmente no painel de controle do usuário após a sua abertura, como ilustra a imagem a seguir:

![](_page_28_Picture_5.jpeg)

Para corrigir a informação informada no corpo da diligência externa, basta que o usuário clique em "Resolver diligência". Ele será redirecionado automaticamente ao Instrumento de Qualificação Cadastral Níveis, já preenchido com as informações originais fornecidas pelo usuário.

Após as modificações orientadas pelo parecerista ou pelo COSISEM, o usuário poderá submeter novamente o IQC Níveis para continuação da análise do processo cadastral.

Apesar de respondida, o registro da diligência externa mais recente

permanecerá visível no IQC Níveis, garantindo a historicidade do processo cadastral.

## <span id="page-28-1"></span>*Entrando com recurso de um IQC Níveis*

O usuário que manifestar discordância com o resultado de uma deliberação de um IQC Níveis poderá solicitar o **recurso**, ferramenta textual na qual o usuário exprime os motivos pelos quais a instituição não atende aos parâmetros cadastrais ou as razões pelas quais acredita que os parâmetros cadastrais são atendidos na integralidade. O prazo para a solicitação do recurso é de **15 dias úteis** após o resultado da deliberação ser lançado na plataforma. Após a submissão do recurso, o processo cadastral volta para o âmbito do COSISEM, onde os argumentos do usuário são analisados e o parecer definitivo é dado conjuntamente.

O recurso no âmbito do CEM-SP Níveis é destinado apenas aos IQCs deliberados como **Básico, Nível 1 e Nível 2.**

## <span id="page-28-2"></span>*Estados possíveis de IQCs Níveis*

No intuito de facilitar o acompanhamento dos processos cadastrais básicos, a plataforma ADA disponibiliza uma ferramenta de acompanhamento dos estados do IQC Níveis. Ele poderá ser consultado ao lado da identificação do IQC Níveis na página das informações institucionais do museu ou nos dados gerais do Instrumento de Qualificação Cadastral.

Ao todo são 10 estados possíveis que permitem entender o momento atual do processo cadastral. São eles:

- − **Não submetido**: o IQC ainda não foi finalizado nem submetido para análise dos pareceristas e assistentes;
- − **Submetido**: o IQC já foi finalizado e submetido para análise, mas ainda não foram escolhidos pareceristas e assistentes responsáveis pelo processo cadastral;
- **Em análise**: o processo cadastral foi transferido a um assistente e um parecerista;
- **Em diligência externa**: foram encontradas inconsistências e uma diligência externa foi aberta para correção por parte do usuário;
- − **Parecer feito**: a elaboração dos relatórios foi concluída e o parecerista já encaminhou seu parecer ao conselho;
- − **Com o relator**: o processo cadastral foi encaminhado para análise de um membro do COSISEM;
- − **Em deliberação**: o processo passou para análise final do COSISEM em deliberação em sessão ordinária;
- − **Deferido**: o processo cadastral foi deferido pelo conselho;
- − **Em recurso**: o usuário manifestou discordância com a decisão do Conselho e submeteu recurso;
- − **Arquivado**: o IQC foi considerado inválido e foi arquivado, não fazendo parte das estatísticas oficinais da plataforma.

Como todos os processos cadastrais em níveis já foram deferidos obrigatoriamente em um processo cadastral, não há os estados "Em processo de estruturação museológica" e "Indeferido".

#### <span id="page-29-0"></span>X. Acessando os documentos ao final do processo cadastral em níveis

Diferentemente do processo cadastral básico, ao final do processo cadastral em níveis o usuário terá acesso apenas a dois documentos:

#### **Documento cadastral**

Documento gerado automaticamente pela plataforma ADA, serve como autenticação oficial do resultado da deliberação do processo cadastral do IQC Níveis. Haverá um prazo de validade do processo cadastral ao qual o IQC Níveis está atrelado, o equivalente a **dois anos após a deliberação final no caso da primeira submissão, ou cinco anos a partir da segunda submissão**. Após o vencimento do prazo, a instituição **sempre deverá proceder com a submissão de um novo processo cadastral em níveis.**

#### **Checklist do Relator**

Corresponde à análise do relator selecionado para analisar o processo cadastral em níveis. Ele realiza um balanço do processo cadastral com base nas impressões do conselheiro

designado sobre o atendimento ou não dos parâmetros cadastrais em níveis. Ele é composto por quatro partes:

− Dados da aferição: divididos em "Aferição automática" (ou seja, a porcentagem dos parâmetros por nível calculados automaticamente pelo sistema a partir dos dados originais do IQC enviado) e "Informações do relatório corrente" (ou seja, porcentagens dos parâmetros por nível calculados dos dados correntes do Checklist do Relator).

![](_page_30_Picture_57.jpeg)

− Parecer da relatoria: conclusão do relator quanto ao atendimento da instituição aos parâmetros cadastrais em níveis.

![](_page_30_Picture_58.jpeg)

− Checklist dos parâmetros cadastrais: relação de atendimento ou não dos parâmetros cadastrais em níveis.

![](_page_31_Picture_54.jpeg)

− Recomendação do deferimento em níveis: recomendação final do relator, que poderá ser **"Básico", "Nível 1", "Nível 2" ou "Nível 3".**

![](_page_31_Picture_55.jpeg)

## <span id="page-31-0"></span>XI. Inscrevendo-se em ações do SISEM-SP

A plataforma ADA também é responsável pelas informações de todas as ações desenvolvidas pelo Sistema Estadual de Museus e pelas instituições parceiras. Com isso, a plataforma poderá indicar as ações mais comuns, as regiões com maior incidência de atividades ou até mesmo mapear o histórico e participação de um usuário nessas programações. As informações de divulgação de cada ação serão inseridas pelo próprio SISEM-SP, determinará um prazo específico de abertura de inscrições.

Para acessar ao conjunto de ações com inscrições abertas, o usuário poderá consultar a área **Ações com inscrições abertas** em seu painel de controle:

![](_page_32_Picture_58.jpeg)

Cada ação com inscrições abertas gera um link com informações complementares, como descrição, local e datas de realização, período de inscrições, etc. Para acessá-las basta clicar no **nome da ação.**

![](_page_32_Picture_2.jpeg)

Se o usuário tiver interesse na ação, ele deverá apenas clicar em **Inscrever**, no painel de controle. Com a proximidade da ação, o Sistema Estadual de Museus enviará e-mails de confirmação aos participantes inscritos, assegurando sua vaga.

![](_page_32_Picture_4.jpeg)

Caso um usuário deseje cancelas sua inscrição, ele poderá clicar em **Cancelar inscrição**, no painel de controle.

![](_page_33_Figure_1.jpeg)

![](_page_33_Picture_2.jpeg)

**ATENÇÃO!** Ações com mais inscritos que vagas terão processo seletivo para escolha dos participantes. Certifique-se que suas informações pessoais estão completas para ter mais chances de ser selecionado.